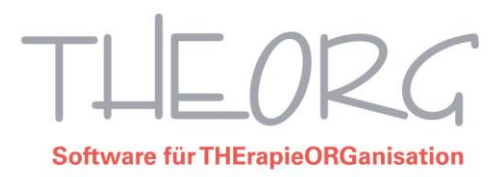

## Wie legt man manuell einen neuen Gültigkeitsbereich an?

Sie haben vom Verband oder von Ihrer Abrechnungsstelle neue Preislisten erhalten. Diese werden zwischen den Kostenträgern und den Verbänden verhandelt. Die neuen Preise gelten ab einem bestimmten Datum (Gültigkeitsbereich) und enthalten bestimmte Kriterien (Splittingregeln). Ebenso würde bei einer Änderung Ihrer Privatpreise die Preisänderung erst ab einem bestimmten Datum gelten.

Sollen neue Preise in THEORG erfasst werden, wird nicht die bestehende Preisliste geändert, sondern ein neuer Gültigkeitsbereich angelegt. Bei einer Preisänderung wird nur für die betroffene Tarifgruppe ein neuer Gültigkeitsbereich angelegt. Gehen Sie folgendermaßen vor:

Gehen Sie aus dem Hauptmenü in {Stammdaten} {Heilmittel} und dort auf den Menüpunkt {Gültigkeitsbereiche}.

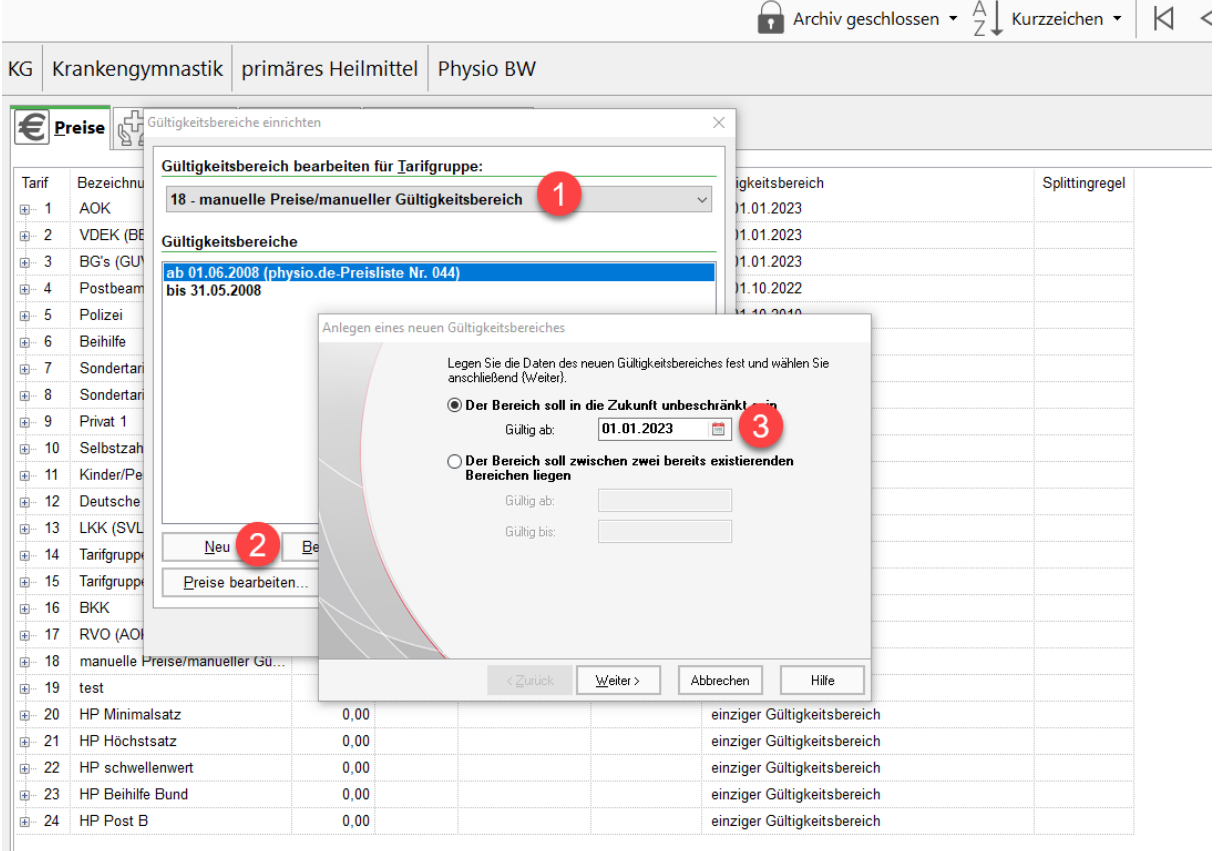

- 1) Wählen Sie den Tarif aus, für den Sie neue Preise festlegen möchten.
- 2) Klicken Sie auf "Neu".
- 3) Legen Sie fest, ab wann die neuen Preise gelten sollen. Dann "Weiter".

## Software für THErapieORGanisation

Anlegen eines neuen Gültigkeitsbereiches Bezeichnung (optional): Splitting-Regel: Regel 1 Standardverfahren: Alle Behandlungen werden mit neuen Preisenberechnet, falls das Rezeptdatum im neuen Gültigkeitsbereich liegt. < Zurück Weiter Abbrechen Hilfe

- 1) Sie können für den Bereich einen Namen eintragen, dieses Feld aber auch leer lassen.
- 2) Legen Sie die zutreffende Splittingregel fest. Bei einer Änderung von Preisen der gesetzlichen Kassen wird diese von den Kassen festgelegt. Bei einer Änderung von Privatpreisen kann die Regel auf "Regel 1" stehen bleiben.
- 3) Sind Ihnen die Regeln unklar, können Sie mit einem Klick auf "Hilfe" die Regeln im Detail nachlesen.
- 4) Gehen Sie "Weiter".

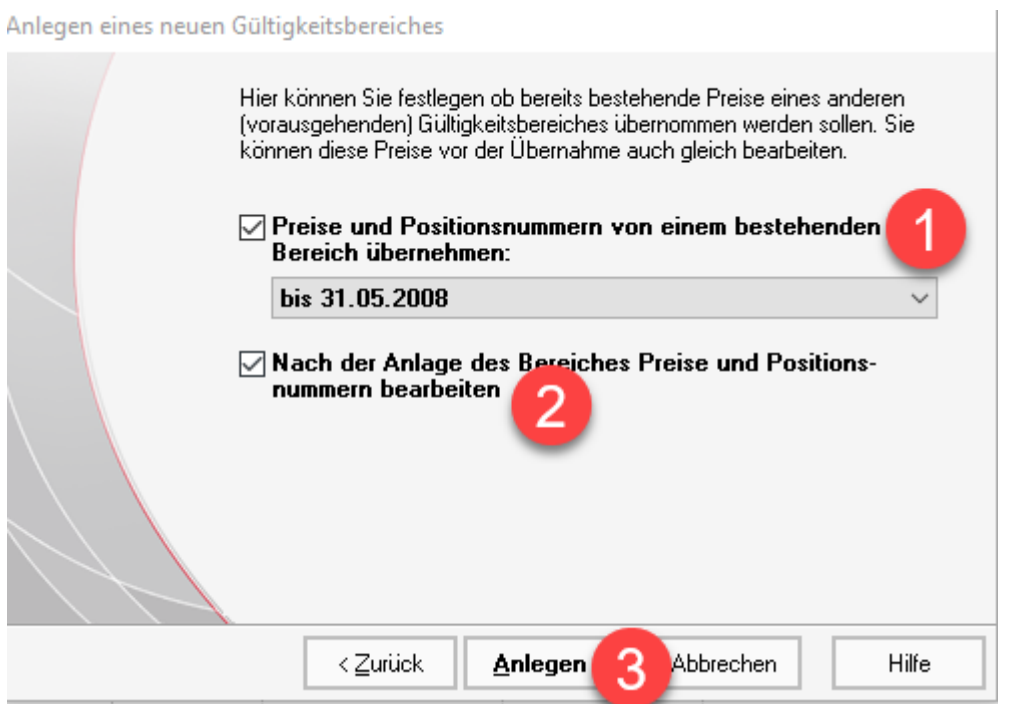

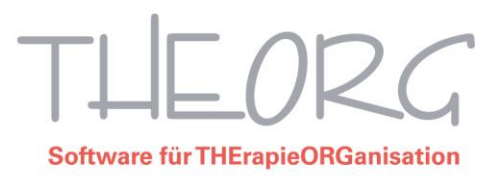

- 1) THEORG bietet an, die Preise und Positionsnummern aus dem vorherigen oder wahlweise anderen Gültigkeitsbereich zu übernehmen. Das ist sinnvoll, da sich im Normalfall die Positionsnummern nicht ändern und oft auch nicht alle Preise.
- 2) Lassen Sie diesen Haken gesetzt, so wird Ihnen gleich nach dem Anlegen die Preisliste angezeigt und Sie können die nötigen Änderung sofort vornehmen.
- 3) Gehen Sie nun auf "Anlegen". Ihnen wird nun vermutlich kurzzeitig ein Fensterchen mit einem Kopierverlauf angezeigt. Warten Sie ab, bis THEORG fertig ist, brechen Sie diesen Vorgang bitte nicht ab.

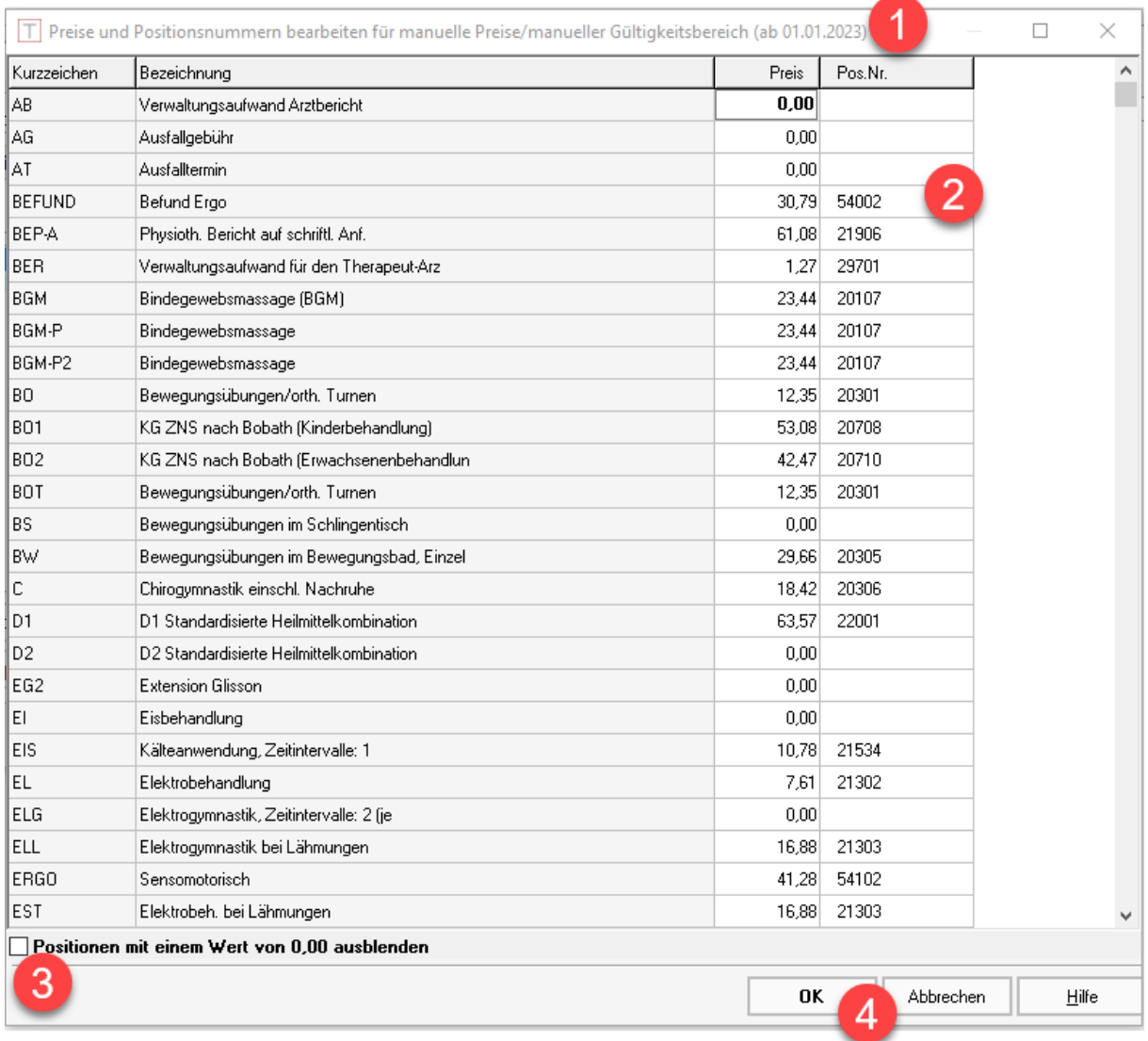

- 1) Die nun angezeigte Liste zeigt oben den festgelegten Tarif und Startdatum der Gültigkeit an.
- 2) Alle kopierten Preise (und Positionsnummern) können nun angepasst werden. Klicken Sie dazu in das betreffende Preisfeld und tippen Sie dann den gewünschten Preis ein. Klicken Sie dann einfach in das nächste zu ändernde Preisfeld. Und so weiter.
- 3) Diesen Haken können Sie setzen, damit Positionen, die bisher keinen Wert in dieser Preisliste haben, ausgeblendet werden.

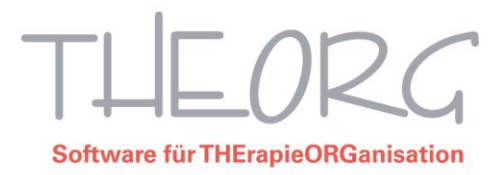

4) Mit "OK" schließen Sie die Liste und stehen nun wieder im Gültigkeitsbereichs-Fenster.

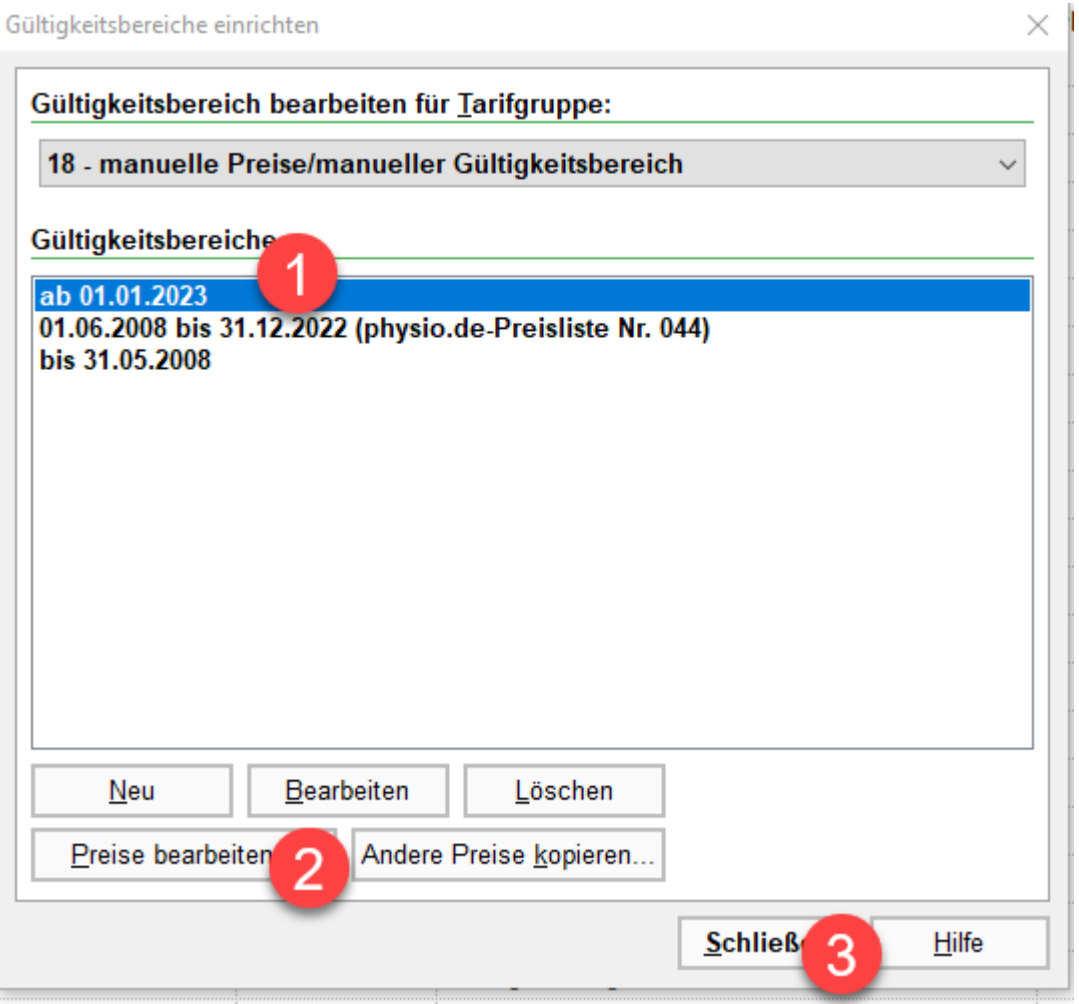

- 1) Im Gültigkeitsbereichs-Fenster sehen Sie nun diesen eben neu angelegten Gültigkeitsbereich als aktuellsten Bereich angezeigt.
- 2) Fällt Ihnen später auf, dass Sie einen Preis vergessen oder Sie sich vertippt haben, so können Sie über "Preise bearbeiten" die Liste noch einmal neu öffnen und Ihre Korrekturen vornehmen.
- 3) Mit "Schließen" wird das Fenster geschlossen und die neuen Preise stehen in den Rezepten zur Verfügung.